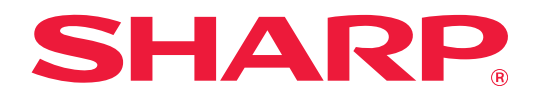

# **Guía de configuración de impresión**

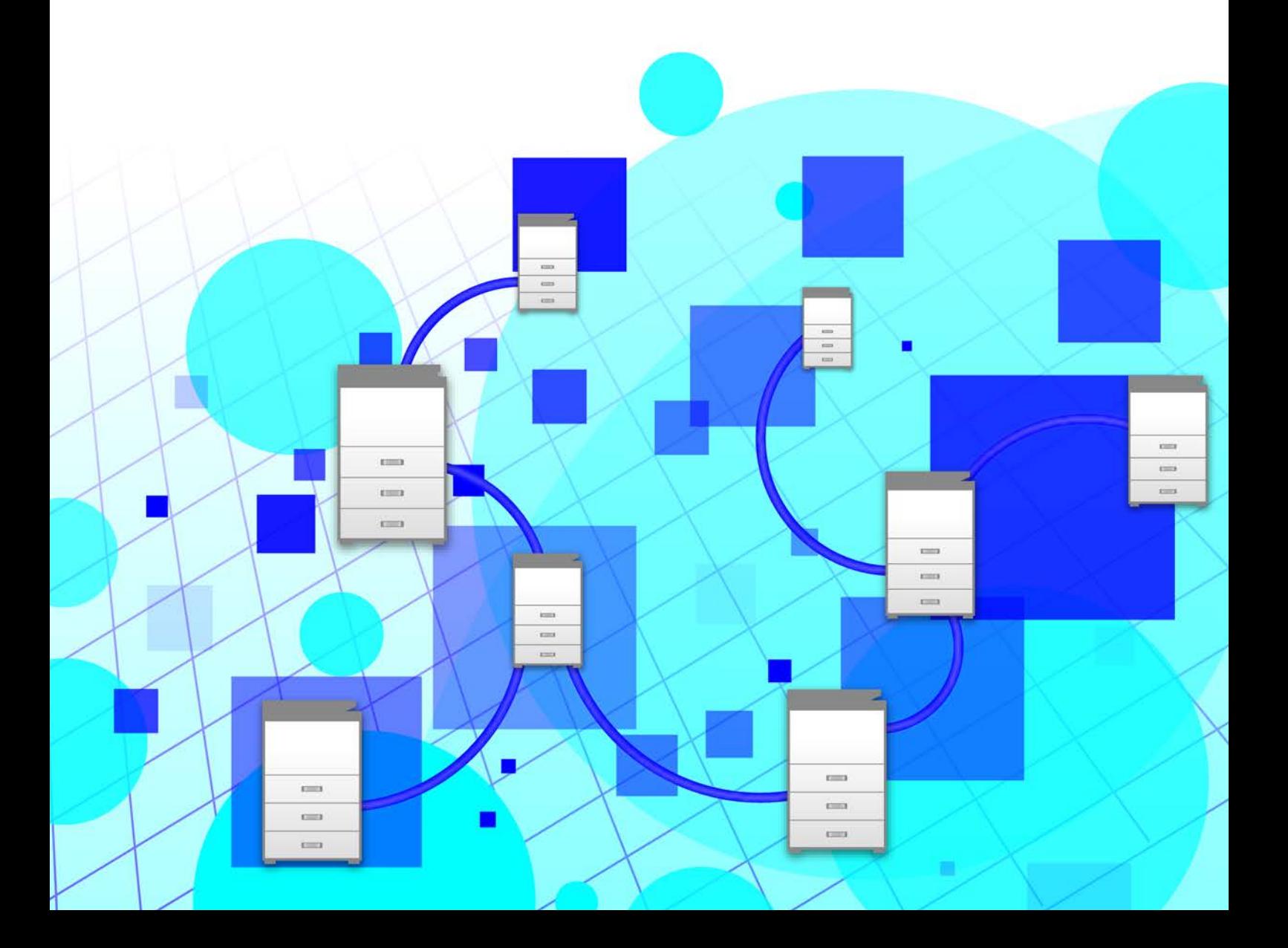

## **ÍNDICE**

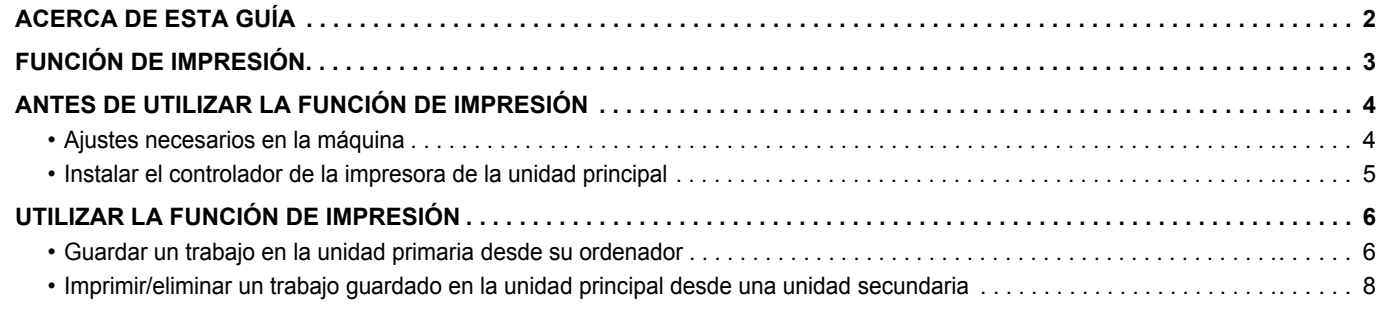

## <span id="page-1-0"></span>**ACERCA DE ESTA GUÍA**

Esta guía explica cómo utilizar la función de impresión.

#### **Observaciones**

- Las explicaciones incluidas en este manual asumen que dispone de conocimientos prácticos de su equipo Windows o Mac OS.
- Para obtener información sobre el sistema operativo, consulte el manual de su sistema operativo o la función de ayuda en línea.
- Las explicaciones de las pantallas y los procedimientos de este manual son válidas principalmente para Windows<sup>®</sup> 10 en entornos Windows<sup>®</sup> y para Mac OS X 10.12 en entornos Mac OS. Las pantallas pueden variar dependiendo de la versión del sistema operativo.
- Este manual se ha preparado con suma atención. Si tiene cualquier duda o consulta acerca del manual, póngase en contacto con su distribuidor o con el servicio técnico autorizado más cercano.
- Este producto ha sido sometido a estrictos procedimientos de control de calidad e inspección. En el improbable caso de que detecte alguna anomalía u otro problema, póngase en contacto con su distribuidor o con el servicio técnico autorizado más cercano.
- Exceptuando los casos previstos por la ley, SHARP no se hace responsable de las averías ocurridas durante la utilización del producto o de sus opciones, ni de las provocadas por un uso incorrecto del producto y sus opciones ni de otras averías, así como tampoco se responsabiliza de ningún daño que pudiese producirse por la utilización del producto.

#### **Advertencia**

- Se prohíbe la reproducción, adaptación o traducción del contenido de este manual sin autorización previa por escrito, excepto según lo dispuesto en las leyes de propiedad intelectual.
- Toda la información contenida en este manual está sujeta a cambios sin previo aviso.
	- Las pantallas, los mensajes y los nombres de las teclas que aparecen en el manual pueden variar con respecto a los de la máquina real debido a modificaciones y mejoras del producto.
	- Las explicaciones incluidas en este manual se basan en el inglés americano y en la versión norteamericana del software. El software para otros países y regiones puede variar ligeramente con respecto a la versión norteamericana.
	- El panel táctil, las ilustraciones y las pantallas de configuración de este manual sirven solo como referencia y pueden variar según el modelo, las opciones instaladas, los ajustes con un valor distinto al predeterminado y el país o región.
	- En este manual se da por sentado que se está utilizando una máquina a todo color. Algunas de las explicaciones pueden no aplicarse a una máquina en blanco y negro.

## <span id="page-2-0"></span>**FUNCIÓN DE IMPRESIÓN**

Si existen varias máquinas que son compatibles con la función de impresión en la misma red, puede utilizar la función de impresión para guardar datos en la máquina definida como unidad principal e imprimir los datos guardados desde una unidad definida como unidad secundaria (se pueden definir varias unidades secundarias).

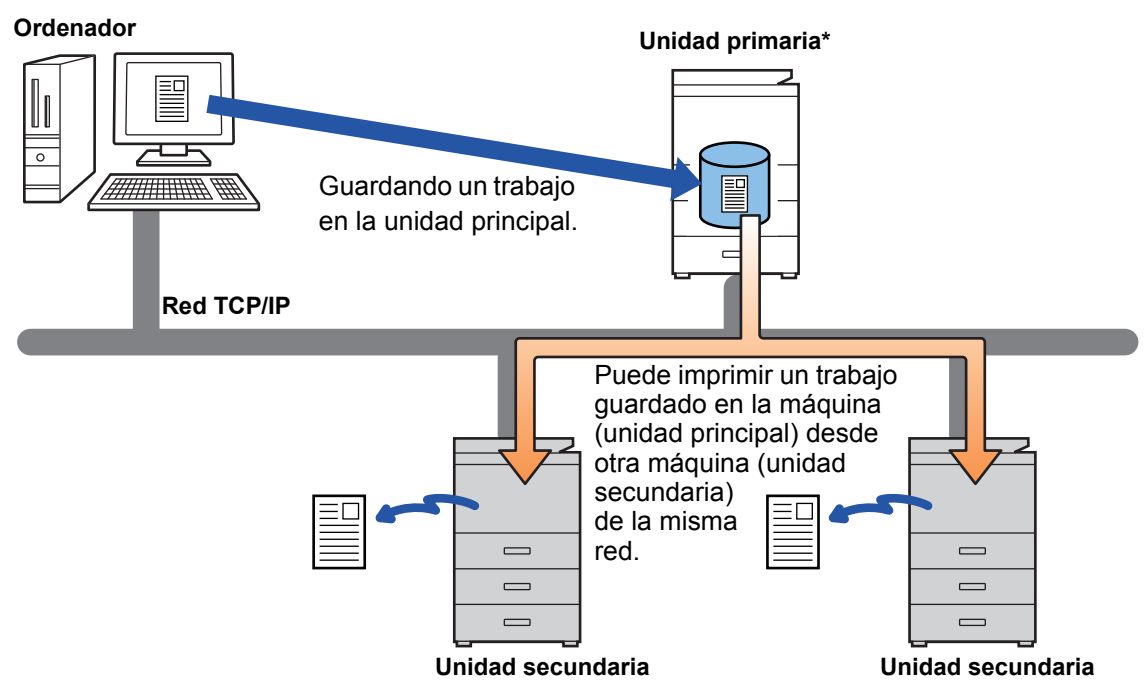

Para conocer los modelos que admiten la función de impresión y saber la cantidad de unidades secundarias que puede controlar una unidad principal, consulte a su distribuidor.

\*En función de los modelos, se requiere el kit de expansión de disco duro.

• Si está activada la autenticación de usuario, solo podrán imprimirse los trabajos del usuario registrado.

• En un entorno donde haya modelos distintos, algunos controladores de impresora pueden no producir el resultado de impresión esperado.

### <span id="page-3-0"></span>**ANTES DE UTILIZAR LA FUNCIÓN DE IMPRESIÓN**

Este apartado explica los ajustes que deben configurarse antes de que pueda utilizar la función de impresión.

### <span id="page-3-1"></span>**Ajustes necesarios en la máquina**

Deben configurarse los siguientes ajustes en la máquina para poder utilizar la función de impresión. (Se requieren derechos de administrador.)

#### <span id="page-3-2"></span>**Ajustes del sistema**

Toque la tecla [Ajustes] en el panel táctil de la máquina e inicie sesión con derechos de administrador. Toque [Configuraciones del sistema] > [Ajustes Impresora] > [Ajustes de Liberación de impresión] y configure los ajustes. Si desea más información sobre los ajustes del sistema, consulte el Manual de Usuario.

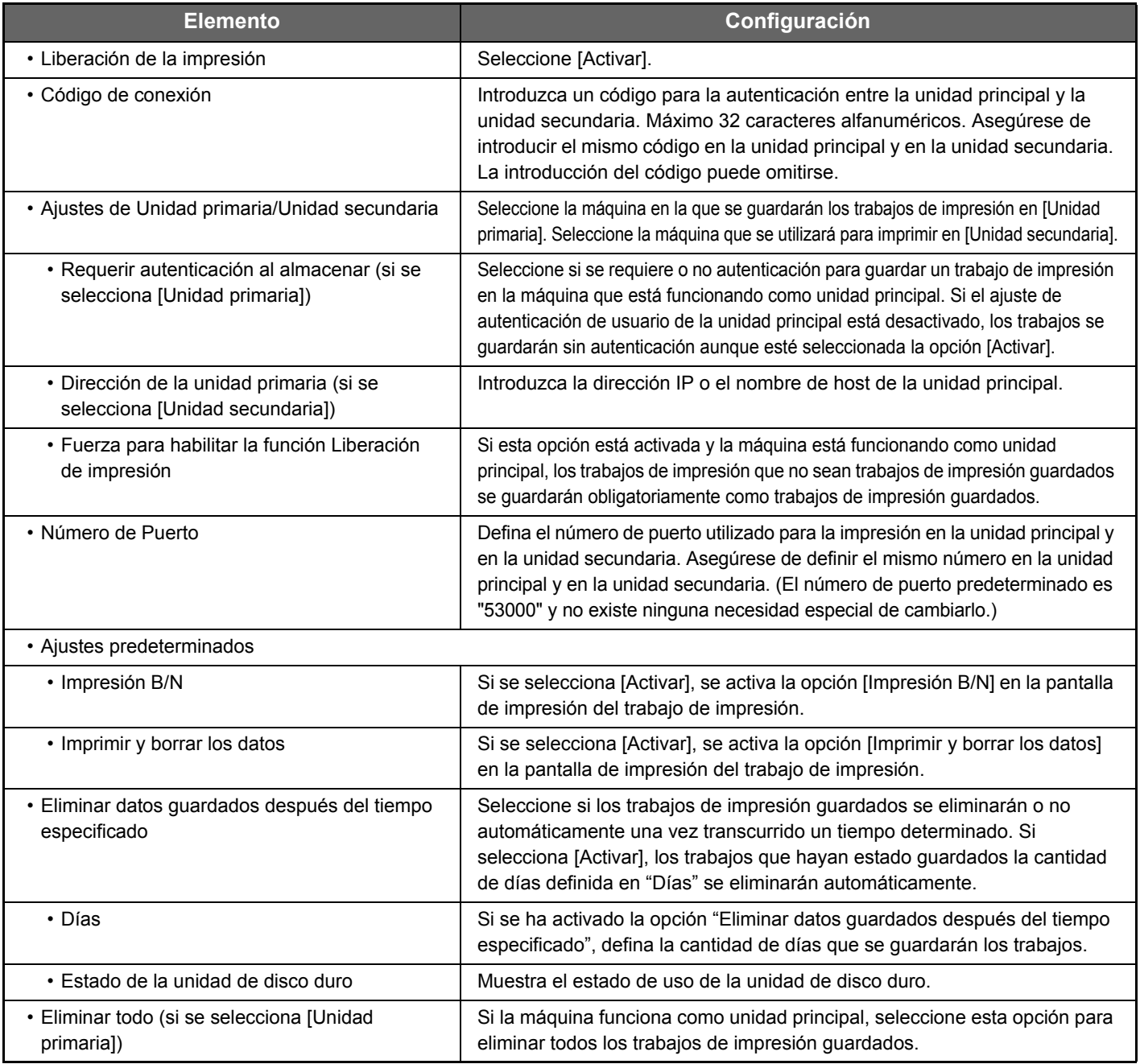

#### **Corregir la dirección IP de la máquina**

Si se utiliza la máquina en un entorno DHCP, es posible que la dirección IP de la máquina cambie. En ese caso, no podrá enviar información de impresión a la máquina.

#### **Añadir el icono de impresión a la pantalla Inicio**

Este ajuste no es necesario si ya se ha añadido el icono de desbloqueo de impresión.

Siga los pasos que se describen a continuación una vez activada la función de impresión en el modo de configuración (administrador). ► [Ajustes del sistema \(página 4\)](#page-3-2)

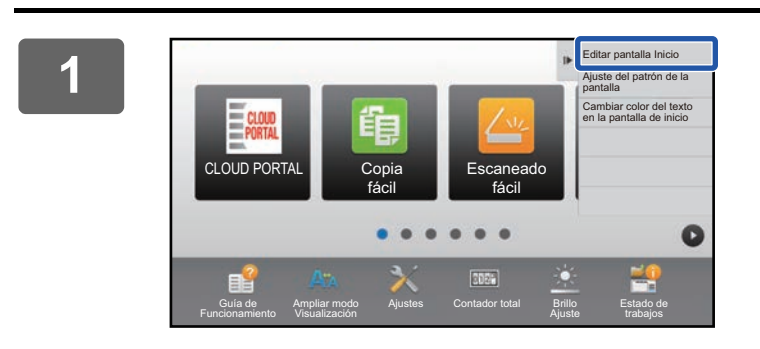

**1 Toque [Editar pantalla Inicio] en el panel de acciones.**

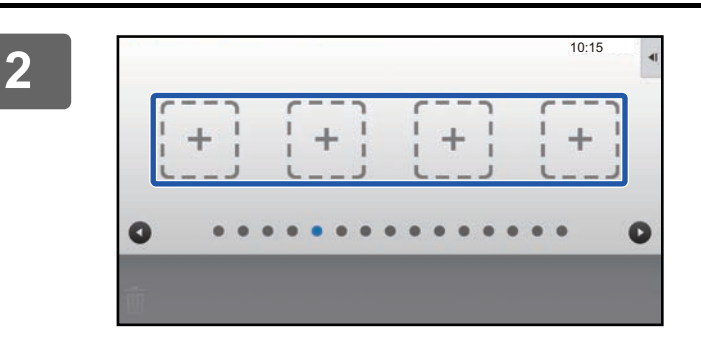

**2 Pulse un lugar donde no haya una tecla de acceso directo en el modo de edición de la pantalla de inicio.**

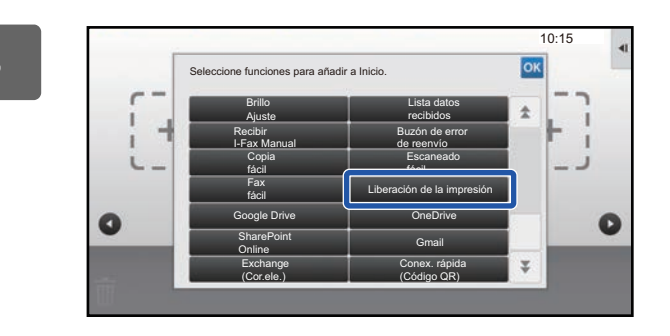

**3 Toque [Liberación de la impresión].**

#### **4 Toque [Salir modo edición ini.] en el panel de acciones.**

Saldrá del modo de edición de la pantalla de inicio y volverá a la pantalla de inicio.

### <span id="page-4-0"></span>**Instalar el controlador de la impresora de la unidad principal**

Instale el controlador de la impresora de la unidad principal en su equipo. Si desea más información sobre el procedimiento para instalar el controlador de la impresora, consulte la Guía de instalación del software.

## <span id="page-5-0"></span>**UTILIZAR LA FUNCIÓN DE IMPRESIÓN**

Este apartado explica cómo guardar trabajos en la unidad principal y cómo seleccionar e imprimir trabajos desde una unidad secundaria.

### <span id="page-5-1"></span>**Guardar un trabajo en la unidad primaria desde su ordenador**

Si se ha activado la autenticación de usuario en la máquina, deberá introducir su información de usuario (nombre de usuario, contraseña, etc.) en la pantalla de ajustes del controlador de la impresora para poder imprimir.\* Para obtener más información sobre la configuración, consulte la Ayuda del controlador de la impresora.

\* La información de usuario necesaria varía según el método de autenticación activado. Solicite al administrador de la máquina esta información.

#### **En un entorno Windows**

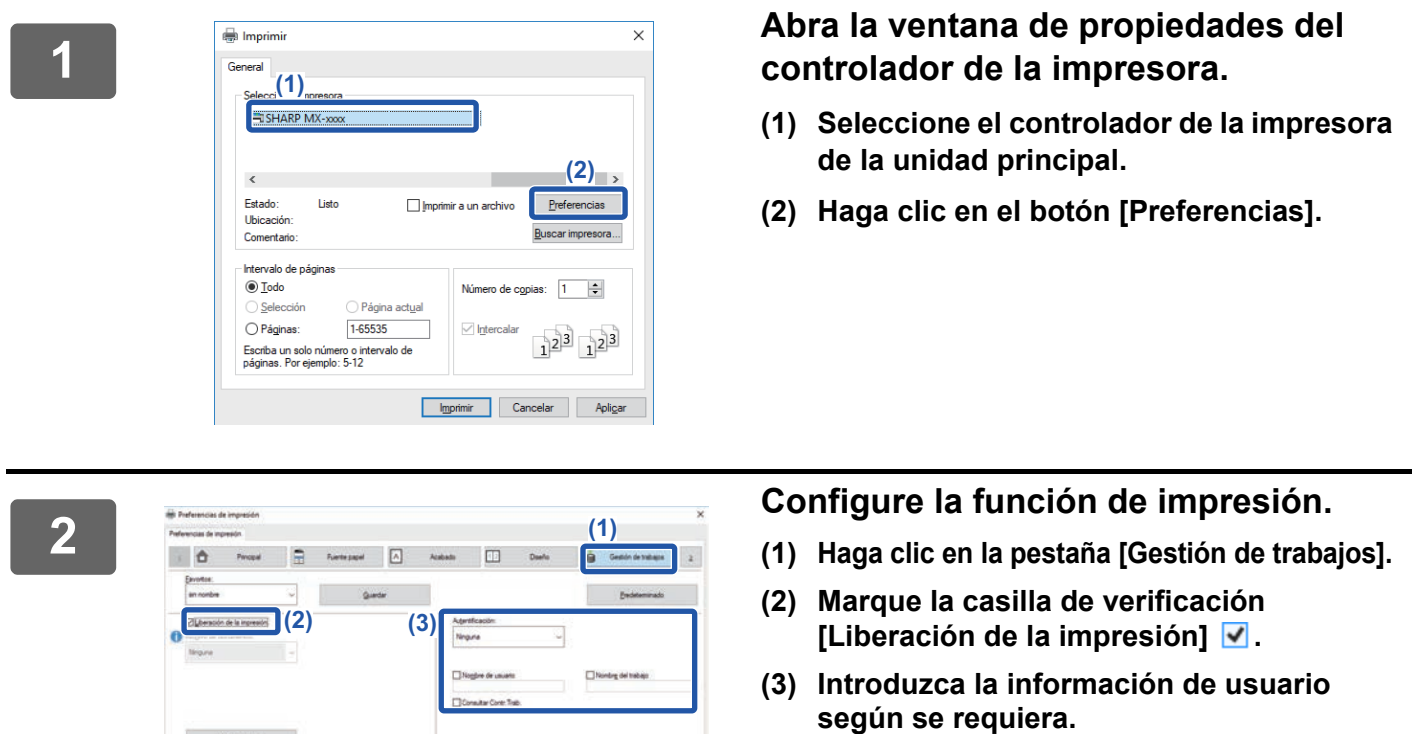

Si desea más información, consulte el Manual de Usuario.

- No se puede utilizar la función de impresión al mismo tiempo que la función de archivo de documentos.
- Puede cambiar la cantidad de copias y el modo de color en el momento de realizar la impresión.
- Para dejar la función de impresión siempre activada, marque la casilla de verificación [Liberación de la impresión]  $\vee$  en [Polít. impres.] en la pestaña [Configuración] del controlador de la impresora.
- Si hay menos de 10 MB de almacenamiento libres en la unidad principal, el trabajo no se guardará. Elimine trabajos innecesarios e imprima de nuevo.

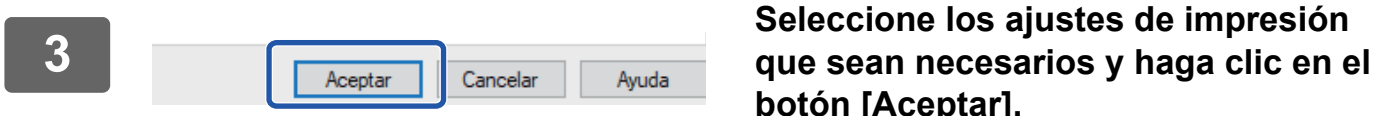

tar].

**<sup>4</sup> Inicie la impresión.**

 $0.5$ 

**6**

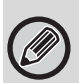

Compruebe el tamaño y tipo de papel utilizado para imprimir. Seleccione un tamaño de papel y un tipo de papel compatibles con la máquina que se vaya a utilizar. Si selecciona un tamaño o tipo de papel no compatible, tal vez no pueda imprimir.

#### **En un entorno Mac OS**

**1 Seleccione [Imprimir] en el menú [Archivo] de la aplicación. Asegúrese de que esté seleccionado el nombre de impresora de la máquina.**

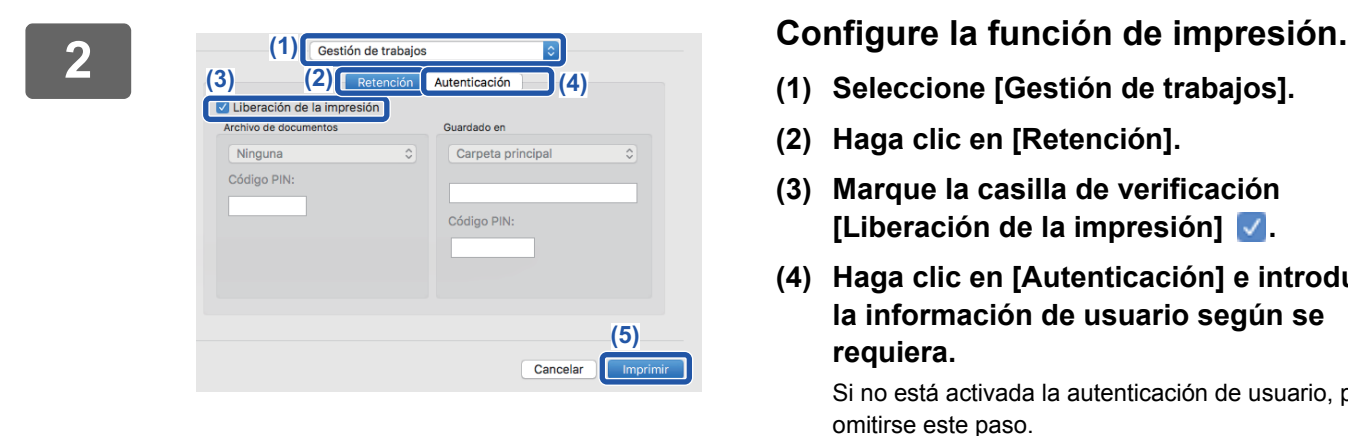

- **(1) Seleccione [Gestión de trabajos].**
- **(2) Haga clic en [Retención].**
- **(3) Marque la casilla de verificación [Liberación de la impresión] .**
- **(4) Haga clic en [Autenticación] e introduzca la información de usuario según se requiera.**

Si no está activada la autenticación de usuario, puede omitirse este paso. Si desea más información, consulte el Manual de Usuario.

- **(5) Seleccione el resto de ajustes de impresión que sean necesarios y haga clic en el botón [Imprimir].**
- No se puede utilizar la función de impresión al mismo tiempo que la función de archivo de documentos.
- Puede cambiar la cantidad de copias y el modo de color en el momento de realizar la impresión.
- Si hay menos de 10 MB de almacenamiento libres en la unidad principal, el trabajo no se guardará. Elimine trabajos innecesarios e imprima de nuevo.

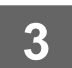

**3 Inicie la impresión.**

### <span id="page-7-0"></span>**Imprimir/eliminar un trabajo guardado en la unidad principal desde una unidad secundaria**

Este apartado explica cómo imprimir y eliminar un trabajo guardado desde una unidad secundaria.

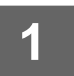

#### **1 Toque la tecla [Liberación de la impresión] en la pantalla de inicio.**

- Aparecerá una lista de los trabajos guardados en la unidad principal.
- Si la alimentación de la unidad principal no está encendida, aparecerá un mensaje y no podrá ver los trabajos guardados.

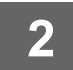

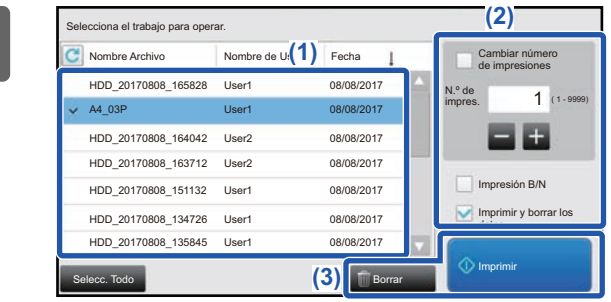

#### **2 Imprima o elimine el trabajo seleccionado.**

**(1) Toque el trabajo que desee imprimir o eliminar. Se marcará la casilla de verificación .**

Puede seleccionar más de un trabajo. Puede seleccionar todos los trabajos con la tecla [Selecc. Todo].

- **(2) Configure los ajustes de impresión.**
	- Para eliminar el trabajo de la unidad principal una vez impreso, marque la casilla de verificación [Imprimir y borrar los datos]  $\blacktriangleright$ .
	- Si está eliminando el trabajo, este paso no es necesario.
- **(3) Inicie la impresión o el borrado.**

Si está eliminando el trabajo, aparecerá una pantalla de confirmación. Seleccione [Sí] para eliminar.

Si está activada la autenticación de usuario, solo aparecerán los trabajos de impresión del usuario registrado.

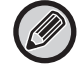

• Si la unidad secundaria es una máquina monocromática, [Impresión B/N] no aparece y los trabajos guardados en color se imprimen en blanco y negro.

- Si la unidad secundaria es una máquina a color, los trabajos guardados en blanco y negro se imprimen igualmente en blanco y negro aunque no se haya seleccionado la casilla de verificación [Impresión B/N]  $\blacklozenge$ .
- Si selecciona un ajuste, como el grapado, que no puede ejecutarse porque la unidad secundaria no dispone de la opción necesaria, el ajuste no se tendrá en cuenta.
- Si el trabajo seleccionado es un archivo PS, el trabajo solo se imprimirá si la unidad secundaria es compatible con la impresión de archivos PS.

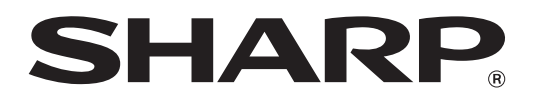

**SHARP CORPORATION**